# Microsoft Office Microsoft Office PowerPoint 2016 PowerPoint 2016 Manual Manual

1. 基本的な操作

### **2. スライドの編集**

3. スライドの装飾

4. スライドマスター

## スライドの挿入

#### 新しいスライドの挿入方法

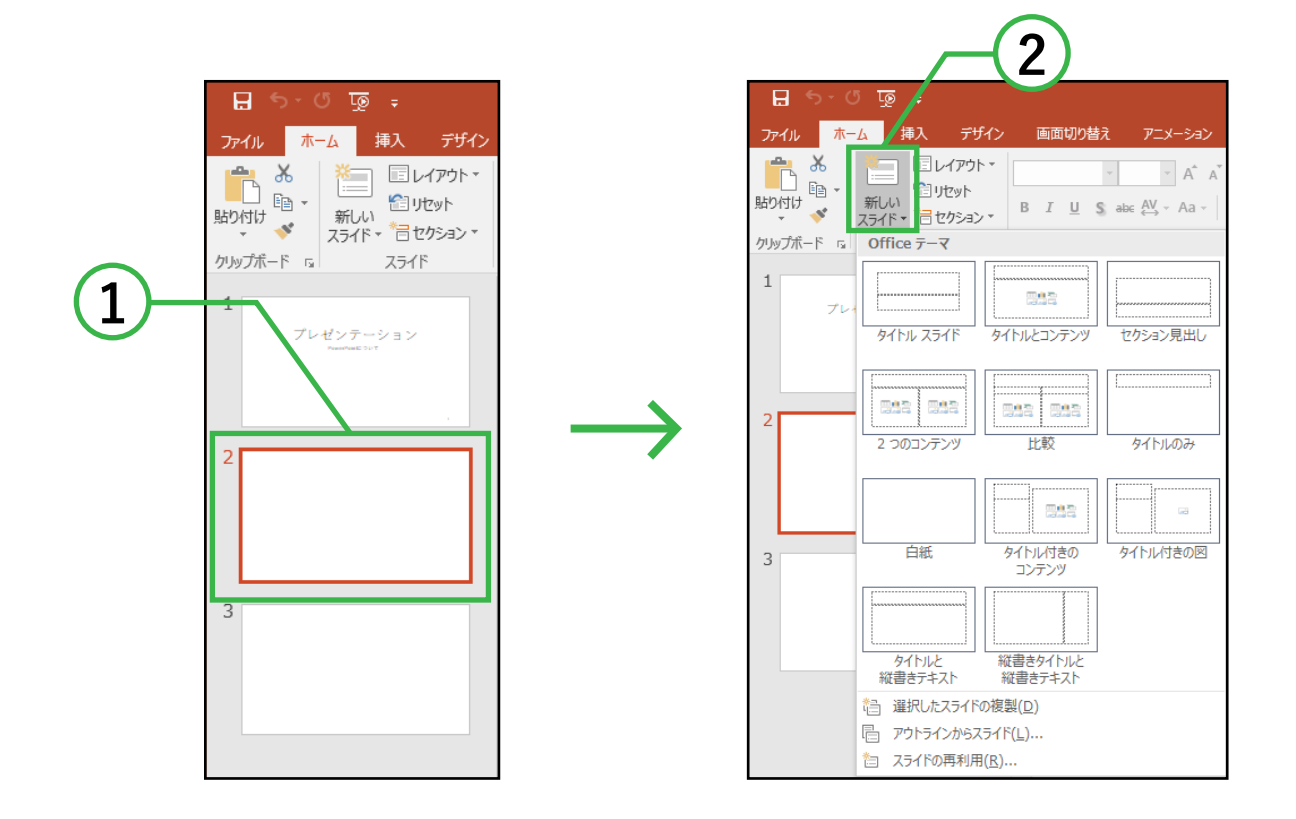

- ① 新しくスライドを追加したい位置の  **1 つ前のスライド**を選択します。
- ② ホームタブ→スライドグループ→**新しいスライド**を クリックし、任意のスライド形式を選択します。

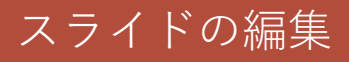

■ 別ファイルからスライドを読み込む方法

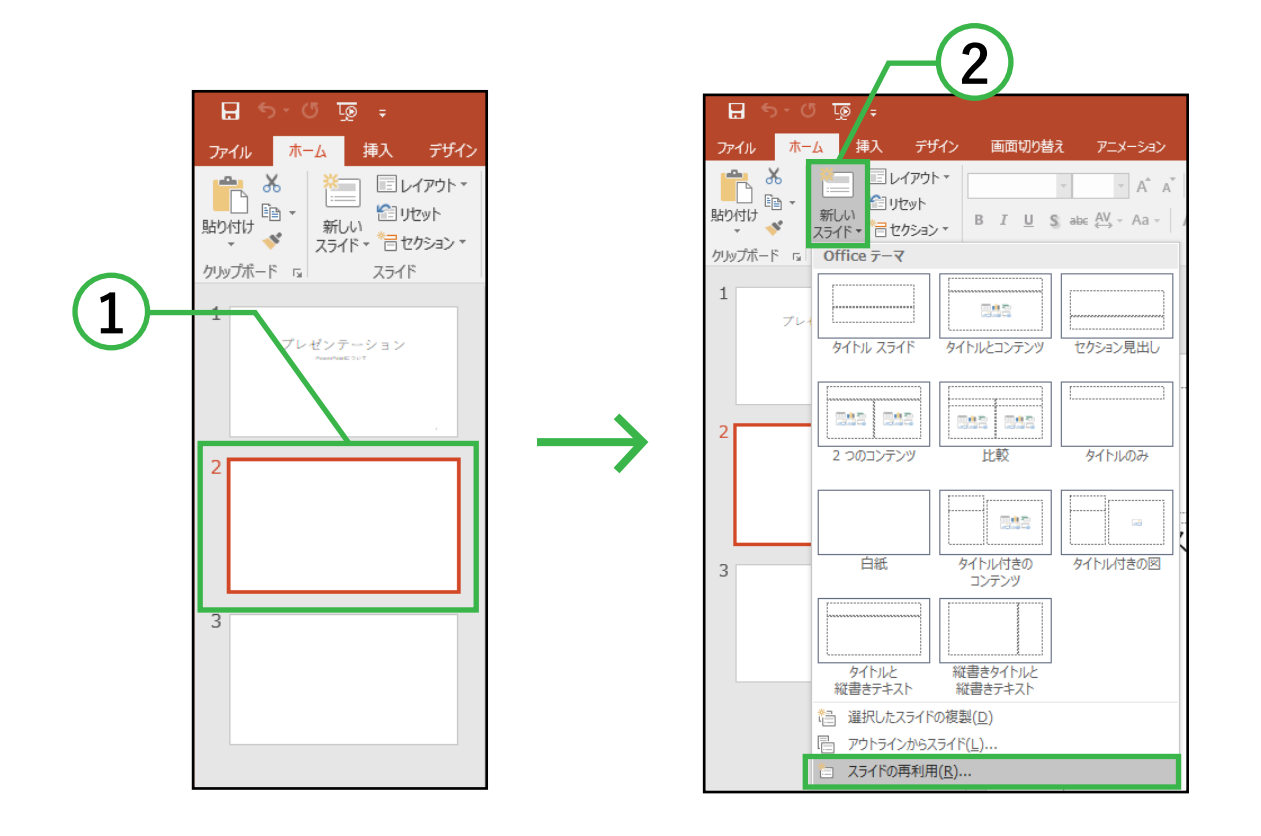

- ① スライドのサムネイルで新しくスライドを追加したい 位置の **1 つ前のスライド**を選択します。
- ② ホームタブ→スライドグループ→**新しいスライド**を クリックし、**スライドの再利用**をクリックします。

説明は次のページに続きます。

スライドの編集

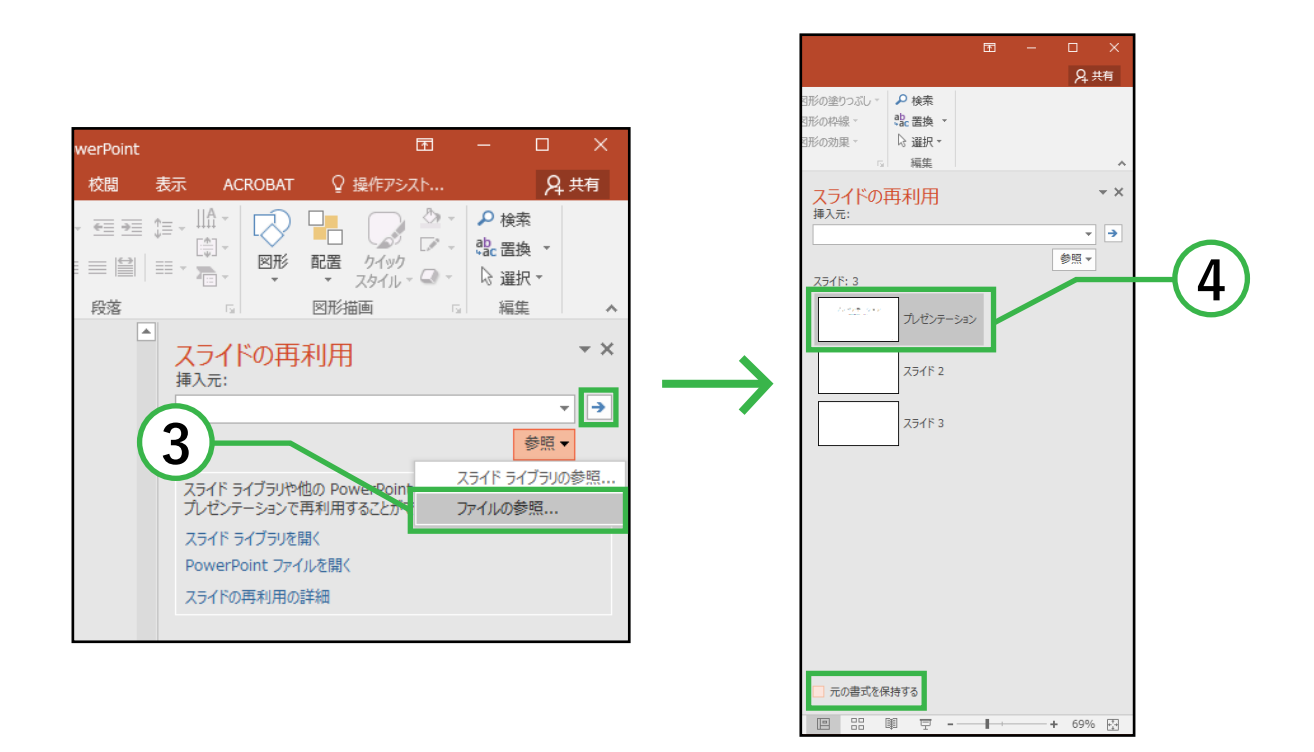

③ 画面右端に**スライドの再利用**ウィンドウが開くので、 参照→**ファイルの参照**を選択し、 挿入したいファイルを指定します。 その後、矢印ボックス • で決定されます。

④ 挿入したいスライドをクリックすると挿入されます。

元の書式を保持するにチェックし挿入すると、 挿入したいファイルの書式を保持できます。

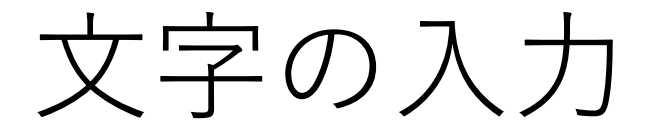

PowerPoint で文字を入力するには、テキストボックスを 使用します。

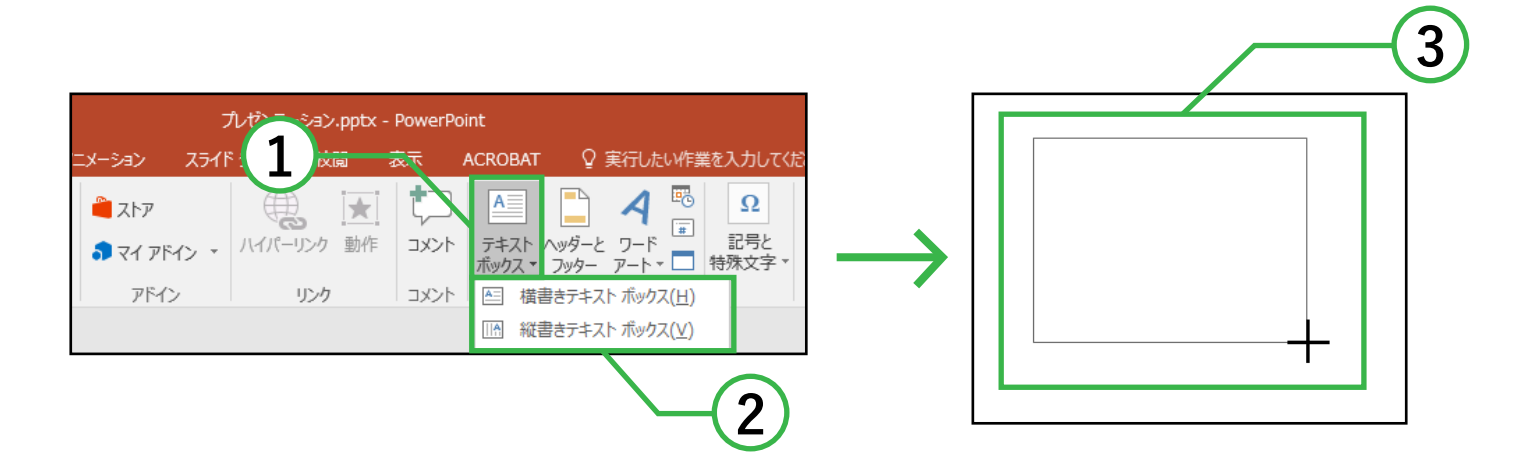

- ① 挿入タブ→テキストグループの**テキストボックス**を クリックします。
- ② 横書き、縦書きから任意のテキストボックスを 選択します。
- ③ マウスポインタが十字になるのでドラッグで任意の テキストボックスのサイズを作成し、ドロップで 確定させます。

 入力したテキストはホームタブ内の機能や 描画ツール→書式タブ内の機能を用いて書式設定を 行うことができます。

## 図形の挿入

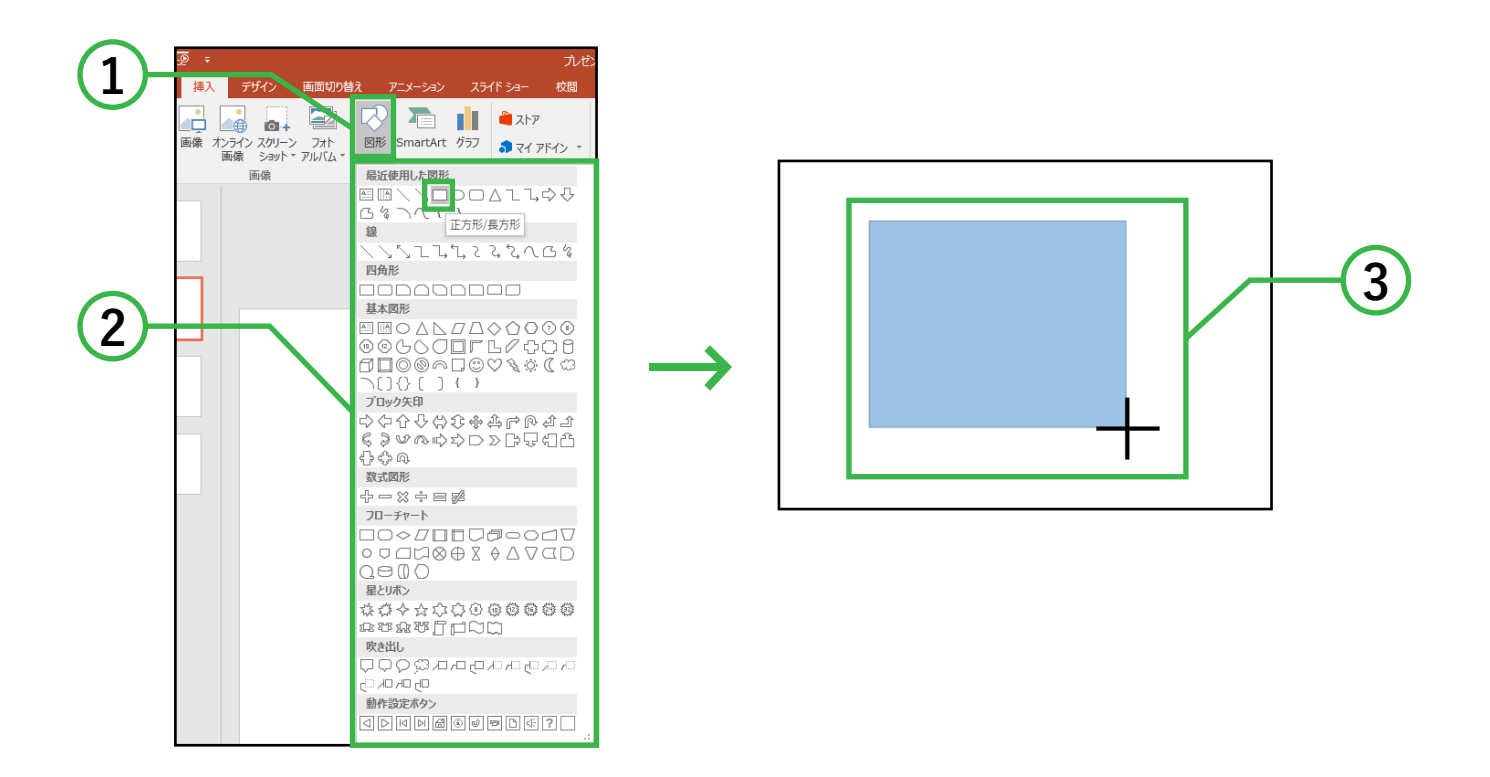

#### ① 挿入タブ→図グループ→**図形**をクリックします。

- ② 出てきた中から任意の図形を選択します。 ( 例では緑枠で囲んだ正方形 / 長方形を選択します。)
- ③ マウスポインタが十字になるのでドラッグで任意の 大きさにし、ドロップで確定します。 ( 上図は確定していない状態のため色が薄いままです。)

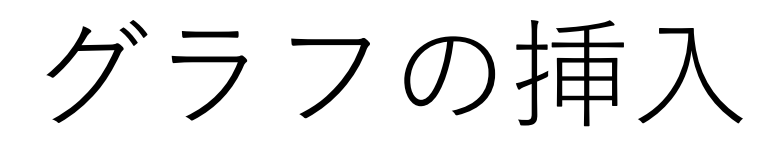

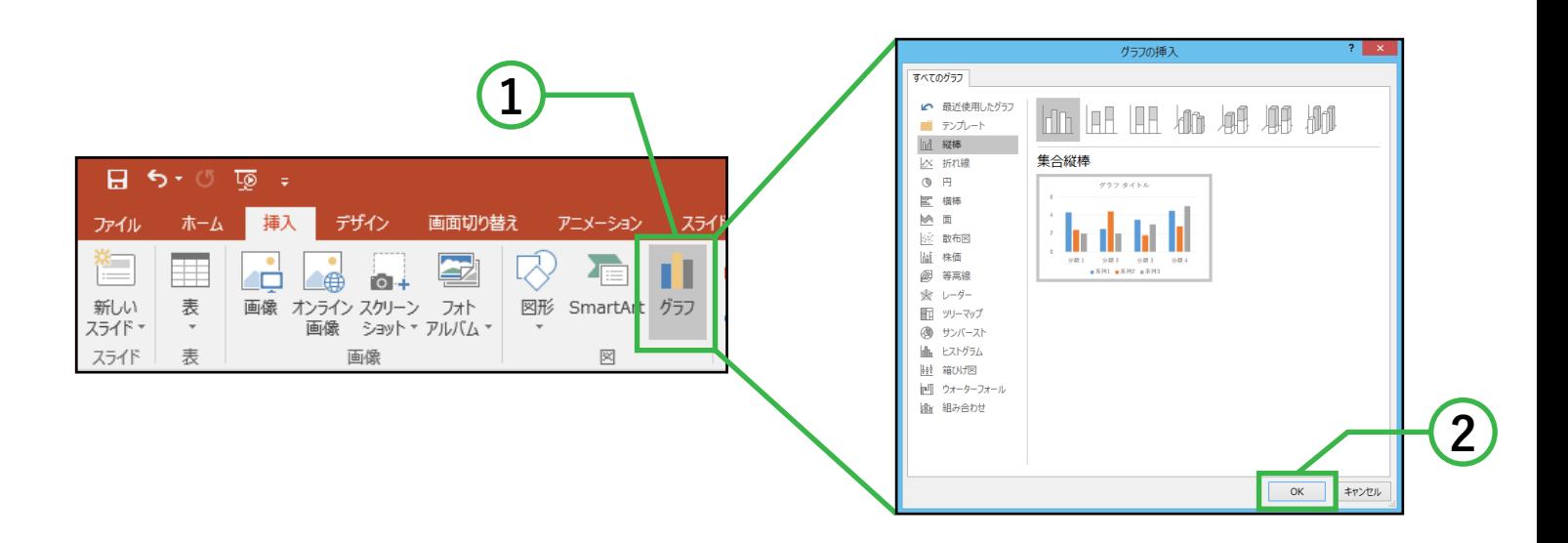

- ① 挿入タブ→図グループ→**グラフ**をクリックします。
- ② グラフの挿入ボックスが出るので、任意のグラフを 選択し OK をクリックします。

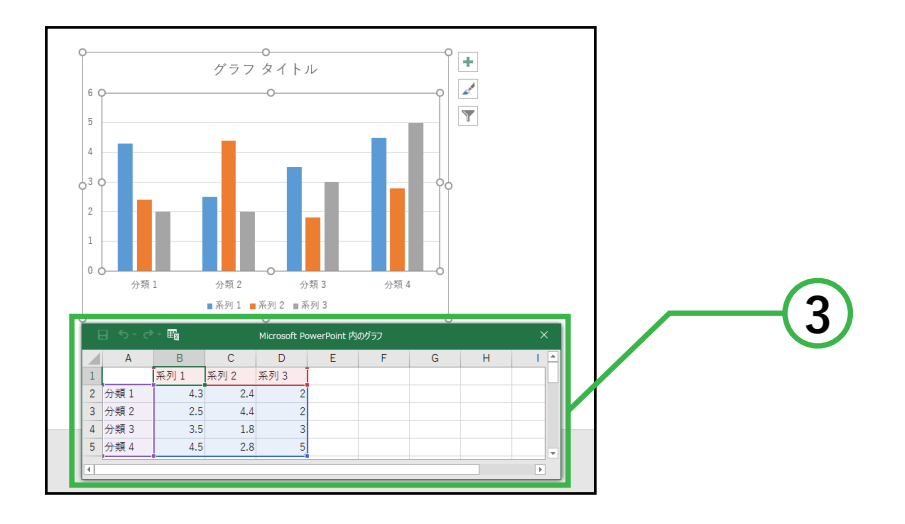

③ サンプルグラフと Excel シートが表示されるので Excel シートに作成したいグラフの数値を入力します。 グラフに Excel シートが自動で反映されます。